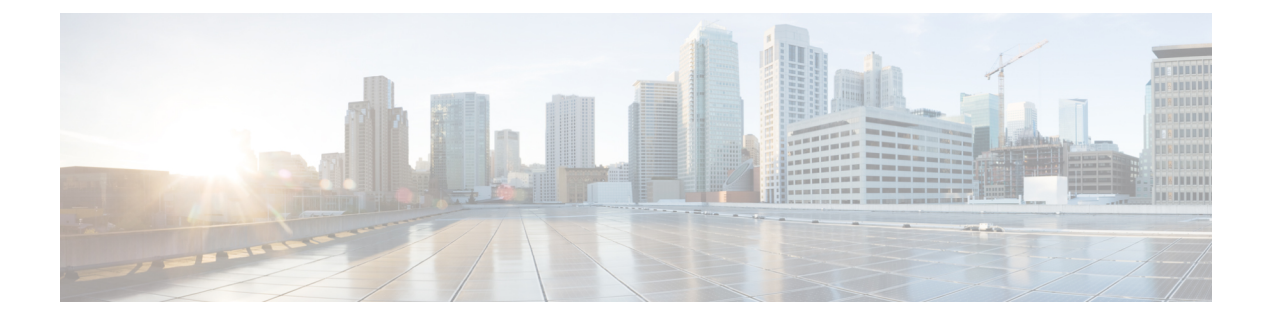

# **Chats**

- Search from Chat [Windows,](#page-0-0) page 1
- Start [Group](#page-1-0) Chats, page 2
- [Transfer](#page-1-1) Files, page 2
- Block Specific Contacts and [Domains,](#page-1-2) page 2
- Allow Specific Contacts and [Domains,](#page-2-0) page 3
- [Control](#page-3-0) Who Can Interact with You, page 4
- Manage Status [Requests,](#page-4-0) page 5
- Chat [Rooms,](#page-5-0) page 6

# <span id="page-0-0"></span>**Search from Chat Windows**

You can find, add, and call contacts from the search bar in chat windows.

#### **Procedure**

Π

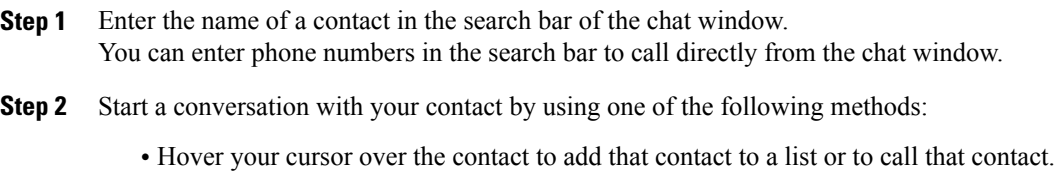

• Double-click the contact to start a chat session.

### <span id="page-1-0"></span>**Start Group Chats**

You can use group chats to send instant messages to two or more contacts at the same time. Group chats are not persistent, meaning that you can use them to create a chat with two or more people but no history is stored.

#### **Procedure**

Select one or several participants to invite to the group chat. The maximum number of participants in a group chat is 100.

- Open a chat window with one participant of the group chat. Select **Add participants** in the bottom right corner of the chat window and specify other invitees.
- On your **Contacts** list, select everybody that you want to invite to the group chat. Right-click over the selected names and select **Start a group chat**.

## <span id="page-1-1"></span>**Transfer Files**

You can transfer files between Cisco Jabber clients using the Send file icon in the chat window. You can also drag and drop the file into the chat window.

#### **Procedure**

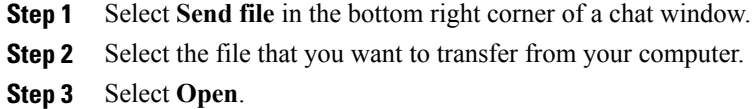

## <span id="page-1-2"></span>**Block Specific Contacts and Domains**

You can block specific contacts or domains. When you block a contact, that person cannot view your availability status or send you instant messages.

**Note**

If you add a contact to your block list, and that contact has you in their contact list, that person cannot view your availability status or send you instant messages.

The following are examples of how the block list works:

#### **Example 1: Block specific contacts inside your organization**

You add an IM address to your block list. That contact cannot view your availability status or send you instant messages.

#### **Example 2: Block specific domains**

You add a specific domain, such as cisco.com, to your block list. No contacts who have IM accounts at that domain can view your availability status or send you instant messages.

#### **Procedure**

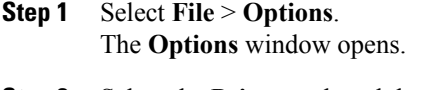

- **Step 2** Select the **Privacy** tab and then select **Advanced**.
- **Step 3** Enter specific contact addresses or domains in the **Block list**.
- **Step 4** Select **Apply** and then **OK**.

## <span id="page-2-0"></span>**Allow Specific Contacts and Domains**

Some deployments of Cisco Jabber include an allow list that adds exceptions to the block list. You can enter specific contacts or domains in your allow list to ensure those contacts can view your availability status and send you messages.

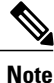

Cisco Jabber uses your contact list as an allow list. You do not need to add contacts in your contact list to your allow list.

The following are examples of how the allow list works:

#### **Example 1: Allow specific contacts inside your organization**

- **1** You set your basic privacy settings to block everyone inside your company.
- **2** You then add specific IM addresses for contacts inside your company to your allow list.

Cisco Jabber blocks all contacts inside your company, except for those specific people in your allow list.

#### **Example 2: Allow specific domains**

- **1** You set your basic privacy settings to block everyone outside your company.
- **2** You then add a specific domain, such as cisco.com, to your allow list.

Cisco Jabber blocks everyone outside your company, except for people who have IM accounts at cisco.com.

- **1** You add a specific domain, such as cisco.com, to your block list.
- **2** You then add an IM address, such as anitaperez@cisco.com, to your allow list.

Cisco Jabber blocks all people who have IM accounts at cisco.com, except for anitaperez@cisco.com.

#### **Procedure**

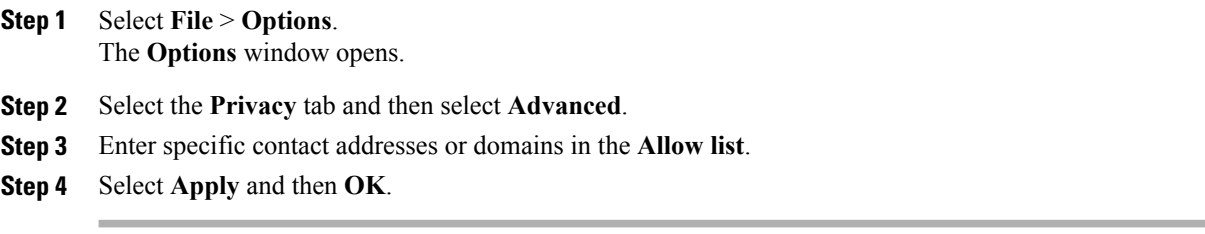

# <span id="page-3-0"></span>**Control Who Can Interact with You**

Some deployments of Cisco Jabber let you control who interacts with you inside your company and outside your company.

#### **Procedure**

- **Step 1** Select **File** > **Options**.
- **Step 2** Select the **Privacy** tab.
- **Step 3** Select one of the following options in the **Inside my company** section:

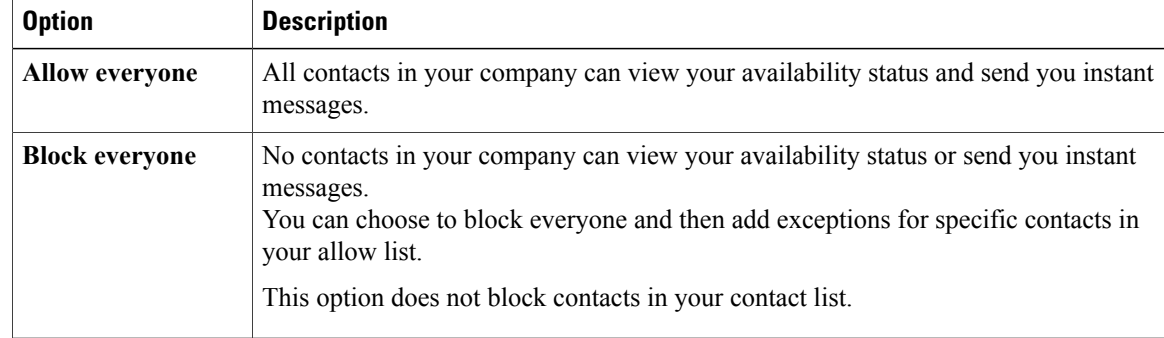

**Step 4** Select one of the following options in the **Outside my company** section:

I

| <b>Option</b>         | <b>Description</b>                                                                                                    |
|-----------------------|----------------------------------------------------------------------------------------------------|
| Prompt me every time  | Cisco Jabber notifies you when people outside your company add you as a contact.<br>Each time the client notifies you, you can select the following options:                                                 |
|                       | • Allow - Lets the person view your availability status and send you instant<br>messages.                                                                                                    |
|                       | • Block - Does not let the person view your availability status or send you<br>instant messages. Adds the person to your block list.                                                                         |
|                       | • Add to my contact list - Lets the person view your availability status and<br>send you instant messages. Adds the person to your contact list.                                                             |
| <b>Block everyone</b> | No contacts outside your company can view your availability status or send you<br>instant messages.<br>You can choose to block everyone and then add exceptions for specific contacts<br>in your allow list. |
|                       | This option does not block contacts in your contact list.                                                                                                    |

**Step 5** Select **Apply** and then **OK**.

# <span id="page-4-0"></span>**Manage Status Requests**

Some deployments of Cisco Jabber let you manage notifications when people request to view your availability status.

#### **Procedure**

**Step 1** Select **File** > **Options**.

Г

- **Step 2** Select the **Privacy** tab.
- **Step 3** Select one of the following options:

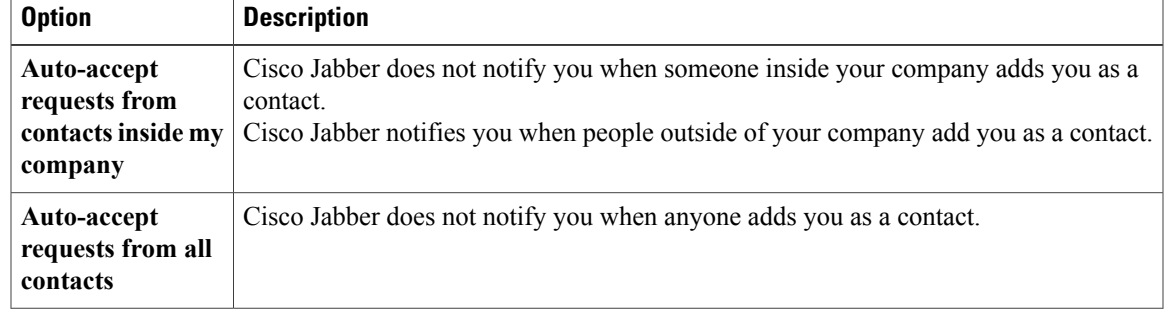

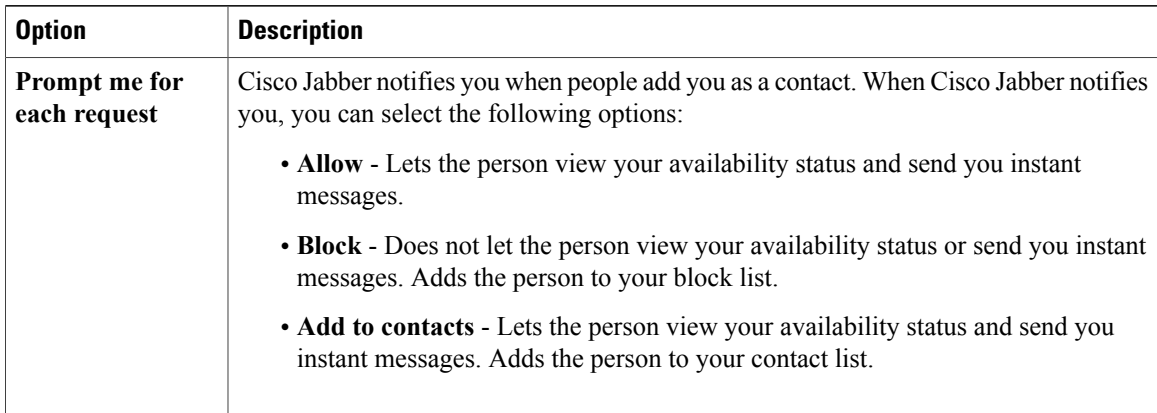

**Step 4** Select **Apply** and then **OK**.

# <span id="page-5-0"></span>**Chat Rooms**

You can use chat rooms if they are enabled by your administrator. Chat rooms are enabled if there is a Chat Rooms icon on your hub window.

Use chat rooms to join or read discussions on the theme of the room with the other chat room members. For example, your administrator may create a themed chat room such as "Foreign Exchange Rates", where you can join this room to discuss the foreign currency exchange rates and view all previous messages sent to the room since its creation.

You can browse all rooms by viewing a list of room names, join open rooms, or be added to a room by an administrator. You can be a member of multiple rooms. You can filter room content by keywords or senders.

### **Join Chat Rooms**

Joining a chat room allows you to participate in the conversation or read what is being said, where multiple chat room members share information in a common chat window. All of the rooms that you are a member of are listed in your **My rooms** tab. If an administrator adds you to a chat room, it is displayed immediately in your **My rooms** tab.

#### **Procedure**

**Step 1** Click the **Chat Room** icon in the **Hub** window, and select the **All Rooms** tab.

- **Step 2** Browse for a room, which are listed alphabetically. If a room isrestricted to specific members, you cannot join the room unless you are added by an administrator. For the restricted rooms that you are not a member of, you see a lock icon instead of the **Join** button.
- **Step 3** Click **Join** beside the room that you want to join. The rooms where you are already a member have a checkmark beside them.

**Chats**

### **Participate in a Room**

After you join a room, you can participate in the chat room and view the discussion history. Some chat rooms may be used to only distribute information, where some members are entitled to publish information and others have read-only access.

Select the **Chat Room** icon on the hub window, and click on **My Rooms** to view the rooms where you are a member. Double-click on the room that you want to enter.

When you enter a chat room, the history of conversation is persistent. Even if you exit a chat room and close the client, you can return to the conversation in that room. When you return to the chat room, you can view the messages that were sent by other members while you were not logged in. In a room, select **Show More** to view older messages.

View the current participant list on the right side of the chat window. You can show or hide the participant list.

### **Filter Rooms**

#### **Filters**

Filters search chat room using the criteria that you define for the search. You see a red *badge*, which displays the number of new matches found for your filter. Filters can include mentions when your username is used in a chat room, or custom filters that search by keyword or sender.

In the **Filters** tab, select **Create Filter**. You can filter chat rooms using up to three keywords or by username. Give the filter a label and then define the filter criteria. You must define at least one keyword or the username of the sender, but you can specify the sender and up to three keywords. When you are done, select **Create**.

Results are listed on the **Filter** tab, with a number to indicate how many results were found that you have not read. Results are updated automatically each time a new match for your filter is made. When you have matches on your filter, you can click on the filter match to open the chat history in the rooms where the matches were found.

#### **My mentions**

When other users mention your username, it creates a notification in the **My mentions** section of your chat room filters. Mentioning users creates a notification that they were mentioned in a chat room.

To create a mention for another user, in the text box of the chat window, type the  $\omega$  symbol followed by the person's user name to search the directory for the user. The client will display user names that match what you are typing. Select the username that you want to mention. You can mention a username that does not have a Jabber ID associated with it. After you send the message, a notification is created for the mentioned user in their **My mentions**, with a link to the conversation in the room where the mention is. You can use the @ symbol as part of your text entry, just tap the **Esc** key to exit the mention field. Users only receive a notification if the chat room is public and they are a user in the organization, or if they are a member of the chat room.

 $\overline{\phantom{a}}$ 

### **Chat Room Permission Levels**

Administrators can restrict your participation in chat rooms by changing your permission level, which define how you can participate in a room.

You may have one of the following levels of access to a chat room:

- You have read and write access to a room.
- You have read-only access to a room.
- You are removed from a room temporarily but can re-enter the room.
- You are removed from a room permanently and cannot re-enter the room.